# **5inch HDMI LCD**

From Waveshare Wiki

#### **Contents**

- 1 Introduction
- 2 Getting Started
  - 2.1 Hardware Connection
  - 2.2 Method 1. Driver installation
  - 2.3 Method 2. Using Ready-to-use image
- 3 Screen orientation settings
- 4 Touch screen calibration
- 5 Interface
- 6 Resources
  - 6.1 Software
  - 6.2 Driver
  - 6.3 Image
  - 6.4 LCD Panel Dimension
- 7 FAQ
- 8 Anti-Piracy
- 9 Beware of knock-offs
- 10 Support

## Introduction

5 inch Resistive Touch Screen LCD, HDMI interface, Designed for Raspberry Pi

More (http://www.waveshare.com/5inch-HDMI-LCD.htm)

# **Getting Started**

#### **Hardware Connection**

- 1. Plug the LCD to your Raspberry Pi:
  - There are 40 pins on Raspberry Pi Model A+/B+/2 B/3 B but only 26 pins on the LCD, so you should pay attention to connecting the pins to your Pi accordingly.
- 2. Connect the HDMI Connector to both the HDMI interfaces on the LCD and the Pi.
  - You should connect the LCD to Raspberry Pi
     Model B or Raspberry Pi Zero with an HDMI cable rather than an HDMI Connector.
- 3. Turn on the "backlight" switch on the back of the LCD.

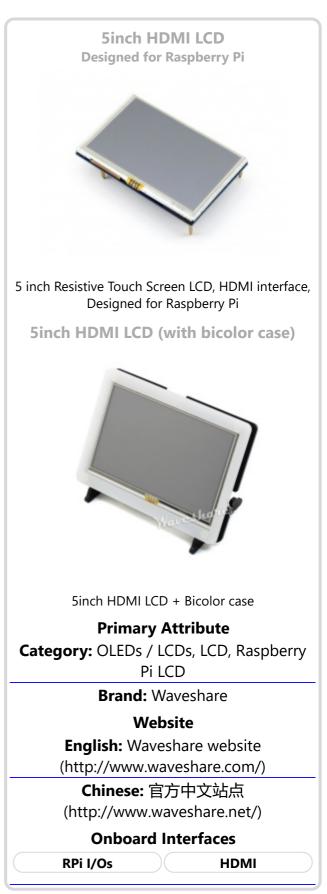

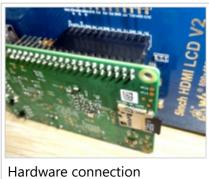

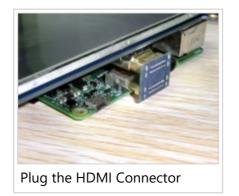

Note: This product can only work on a Raspberry Pi but not work on a PC. That is, if the HDMI of the LCD is connected to the HDMI on a PC, the LCD doesn't display anything.

You can enable the touch in two ways: Method 1. install driver to your Raspbian/Ubuntu Mate OS. Method 2. use the Ready-to-use image file of which LCD driver was pre-installed.

#### Method 1. Driver installation

Description: If the touch screen doesn't work properly, please install the driver: LCD-show-170703.tar.gz, but not LCD-show-161112.tar.gz.

- LCD-show-170703.tar.gz (network connection is required while installing) (http://www.waveshare.com/w/upload/0/00/LCD-show-170703.tar.gz)
- LCD-show-161112.tar.gz (http://www.waveshare.com/w/upload/4/4b/LCD-show-161112.tar.gz)
- 1) Download the Raspbian / Ubuntu Mate image from Raspberry Pi website (https://www.raspberrypi.org/downloads/) and extract it on a PC.
- 2) Connect your micro SD card to the PC and write the image to the card using Win32DiskImager. How to write an image to a micro SD card for your Pi? See RPi Image Installation Guides for more details)
- 3) Copy the LCD driver to the micro SD card (or copy the driver to the system of Pi using a USB drive).
- 4) Append the following lines to the config.txt file which is located in the root of the card:

max usb current=1 hdmi\_group=2 hdmi\_mode=87 hdmi\_cvt 800 480 60 6 0 0 0 hdmi drive=1

5) The LCD will display after booting up. Then open a terminal to install the touch driver which can be found in the /boot/ directory. Note: The Raspberry Pi must be connected to the network, or else the touch driver won't be successfully installed. The result is that a small area at the border cannot be touched. If you have installed the touch driver but without network connection, how to solve the problem? See: #Touch screen calibration part.

tar xzvf /boot/LCD-show-\*.tar.gz cd LCD-show/ chmod +x LCD5-show ./LCD5-show

Touch function will work after restart. For ease of use, you can set the screen orientation, see: #Screen orientation settings.

### Method 2. Using Ready-to-use image

The image file with pre-installed driver is located in the IMAGE directory of the CD, or you can download it from #Image. Extract the .7z file and you will get an .img file. Write the image to your micro SD card (How to write an image to a micro SD card for your Pi? See RPi Image Installation Guides for more details). Then insert the card to your Pi, power up and enjoy it.

# **Screen orientation settings**

After touch driver installed, the screen orientation can be set by these commands:

■ 0 degree rotation

```
cd LCD-show/
./LCD5-show 0
```

■ 90 degree rotation

```
cd LCD-show/
./LCD5-show 90
```

■ 180 degree rotation

```
cd LCD-show/
./LCD5-show 180
```

270 degree rotation

```
cd LCD-show/
./LCD5-show 270
```

## **Touch screen calibration**

If a latest Raspbian OS is in used, you should connect your Pi to the internet and install xserver-xorg-input-evdev.

```
sudo apt-get install xserver-xorg-input-evdev
```

■ Just be sure that evdev.conf has a higher number than 40-libinput.conf. For example, rename 10-evdev.conf to 45-evdev.conf. this forces evdev to load after libinput.

```
sudo cp -rf /usr/share/X11/xorg.conf.d/10-evdev.conf /usr/share/X11/xorg.conf.d/45-evdev.conf
sudo reboot
```

- This LCD can be calibrated using a program called xinput\_calibrator which can be downloaded from Xinput-calibrator\_0.7.5-1\_armhf.
- Extract and copy the software Xinput-calibrator\_0.7.5-1\_armhf.deb to the Raspbian of your Pi.

Install it with the commands:

```
sudo dpkg -i -B xinput-calibrator_0.7.5-1_armhf.deb
```

- Click the "Menu" button on the task bar, choose "Preference" -> "Calibrate Touchscreen".
- Finish the touch calibration following the prompts. Maybe rebooting is required to make calibration active.
- You can create a 99-calibration.conf file to save the touch parameters (not necessary if file exists).

```
/ect/X11/xorg.conf.d/99-calibration.conf
```

Save the touch parameters (may differ depending on LCD) to 99-calibration.conf, as shown in the picture:

```
Section "InputClass"

Identifier "calibration"

MatchProduct "ADS7846 Touchscreen"

Option "Calibration" "208 3905 288 3910"

Option "SwapAxes" "0"

EndSection
```

### Interface

| PIN NO.                                    | SYMBOL | DESCRIPTION                                                             |
|--------------------------------------------|--------|-------------------------------------------------------------------------|
| 1, 17                                      | 3.3V   | Power positive (3.3V power input)                                       |
| 2, 4                                       | 5V     | Power positive (5V power input)                                         |
| 3, 5, 7, 8, 10, 11, 12, 13, 15, 16, 18, 24 | NC     | NC                                                                      |
| 6, 9, 14, 20, 25                           | GND    | Ground                                                                  |
| 19                                         | TP_SI  | SPI data input of Touch Panel                                           |
| 21                                         | TP_SO  | SPI data output of Touch Panel                                          |
| 22                                         | TP_IRQ | Touch Panel interrupt, low level while the Touch Panel detects touching |
| 23                                         | TP_SCK | SPI clock of Touch Panel                                                |
| 26                                         | TP_CS  | Touch Panel chip selection, low active                                  |

### **Resources**

- User manual (http://www.waveshare.com/w/upload/3/3e/RPi-LCD-User-Manual.pdf)
- How to install 5inch Bicolor case (http://www.waveshare.com/w/upload/e/ef/5inch-HDMI-LCD-Bicolor-Holder-LCD-assemble.jpg)

#### Software

- Panasonic SDFormatter (http://www.waveshare.com/w/upload/d/d7/Panasonic\_SDFormatter.zip)
- Win32DiskImager (http://www.waveshare.com/w/upload/7/76/Win32DiskImager.zip)

PuTTY (http://www.waveshare.com/w/upload/5/56/Putty.zip)

#### **Driver**

If the touch screen doesn't work properly, please install the driver: LCD-show-170703.tar.gz, but not LCD-show-161112.tar.gz.

- LCD-show-170703.tar.gz (network connection is required while installing) (http://www.waveshare.com/w/upload/0/00/LCD-show-170703.tar.gz)
- LCD-show-161112.tar.gz (http://www.waveshare.com/w/upload/4/4b/LCD-show-161112.tar.gz)

#### **Image**

Description: if you felt hard to install driver, try the image with driver pre-installed.

■ RPi-5inch-HDMI-LCD-GPIO-Touch-800x480-Raspbian-160715.7z (https://docs.google.com/uc?id=0B-Z1UZhyKaZ0ZmhMbHVyUVNvVEk&export=download)

#### **LCD Panel Dimension**

■ 5inch HDMI LCD panel dimension (http://www.waveshare.com/w/upload/e/e6/5inch-hdmi-lcd-%26-5inch-hdmi-lcd-b-panel-dimension.pdf)

### **FAQ**

#### **Question:**

Why does the touchscreen not work well?

Answer: [Collapse]

Now, we only provide touch screen drivers for Raspbian and Ubuntu Mate. How to install the driver? See:#Method\_1.\_Driver\_installation

#### **Question:**

Why does the image in the CD not work on my Pi?

Answer: [Collapse]

- The image in the CD may differ depending on batches, however, some Images are just available for Pi 2 (or before, but not for Pi 3). In such cases you can download the latest version from Raspberry Pi website (https://www.raspberrypi.org/downloads/raspbian/) and install the driver. See:#Method\_1.\_Driver\_installation
- Make sure the hardware connection is correct and connects fine.
- Make sure you've written the image to your SD card using the software File:Win32DiskImager.zip rather then just copy and paste.
- It is strongly recommended to use a stand-alone 5V/2A power adapter, because the USB port of PC might not have enough power to support the Pi and LCD.

#### **Question:**

What are the power requirements?

Answer: [Collapse]

When working with 5V input, the current is about 235mA with back light on and 45mA with back light off.

## **Anti-Piracy**

Since the first-generation Raspberry Pi released, Waveshare has been working on designing, developing, and producing various fantastic touch LCDs for the Pi. Unfortunately, there are quite a few pirated/knock-off products in the market. They're usually some poor copies of our early hardware revisions, and comes with none support service.

To avoid becoming a victim of pirated products, please pay attention to the following features when purchasing:

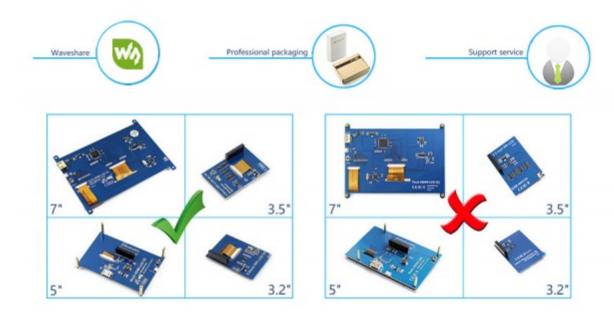

(Click to enlarge (http://www.waveshare.com/w/upload/6/6d/RPi-LCD-Anti-Piracy-l.jpg))

## **Beware of knock-offs**

Please note that we've found some poor copies of this item in the market. They are usually made of inferior materials and shipped without any testing.

You might be wondering if the one you're watching or you've purchased in other non-official stores is original, feel free to contact us.

## Support

Contact your seller (fast response and most recommended)

or send emails to **service@waveshare.com** (not fast enough but please be patient) for help.

Our working time: 09:00-18:00 (**UTC+8** Monday to Saturday)

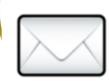

Retrieved from "https://www.waveshare.com/w/index.php?title=5inch\_HDMI\_LCD&oldid=13633" Categories: OLEDs / LCD  $\mid$  Raspberry Pi  $\mid$  Raspberry Pi LCD

- This page was last modified on 28 September 2017, at 09:02.
- This page has been accessed 222,052 times.

### **X-ON Electronics**

Largest Supplier of Electrical and Electronic Components

Click to view similar products for Display Modules category:

Click to view products by Waveshare manufacturer:

Other Similar products are found below:

LCD-WVGA-7IN-1 P6153-PR TDP0700T800480PCAP P6171DPR-DC-RS 99-47-02033A P6171DPR-DC-U 96LEDK-A215FH25NF5
IDK-1121WR-30FHA1E IDK-104R-32SVI1 WF70GTIAGDNT0# G1619W02BBW01 MIKROMEDIA 4 FOR STM32F4 CAPACITIVE FPI
MIKROMEDIA 3 FOR STM32F4 CAPACITIVE FPI PH320240T023-IHC09 1148693 1148689 PIM537 TN0216ANVNANN-GN00
TN0104ANVAANN-GN00 TN0181ANVNANN-GN00 12121000 MIKROMEDIA FOR DSPIC33 MIKROMEDIA FOR PIC24
MIKROMEDIA FOR PIC32 MIKROMEDIA FOR STELLARIS M3 MIKROMEDIA FOR XMEGA MIKROMEDIA HMI 3.5 RES
MIKROMEDIA HMI 5 MIKROMEDIA PLUS FOR FT90X MIKROMEDIA PLUS FOR PIC32MX7 SHIELD MIKROMEDIA PROTO
SHIELD MIKROMEDIA 5 FOR TIVA MIKROMEDIA 5 FOR TIVA SHIELD MIKROMEDIA 7 FOR STM32F4 MIKROMEDIA
CONNECT SHIELD MIKROMEDIA FOR ARM MIKROMEDIA FOR DSPIC33EP MIKROMEDIA FOR PSOC5LP MIKROMEDIA
GAMING SHIELD MIKROMEDIA HMI 4.3 UXB MIKROMEDIA HMI 5 RES MIKROMEDIA HMI 5 UXB MIKROMEDIA HMI 7
MIKROMEDIA HMI BREAKOUT BOARD MIKROMEDIA PLUS FOR PIC32MX7 MIKROMEDIA PLUS FOR STM32
RVT28AEFNWN00 RVT28UEFNWC01 RVT28UEFNWC03 RVT28UEFNWC05